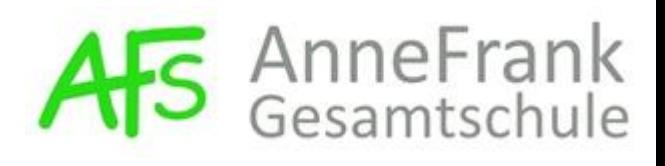

#### **Einrichtung unter Windows 10**

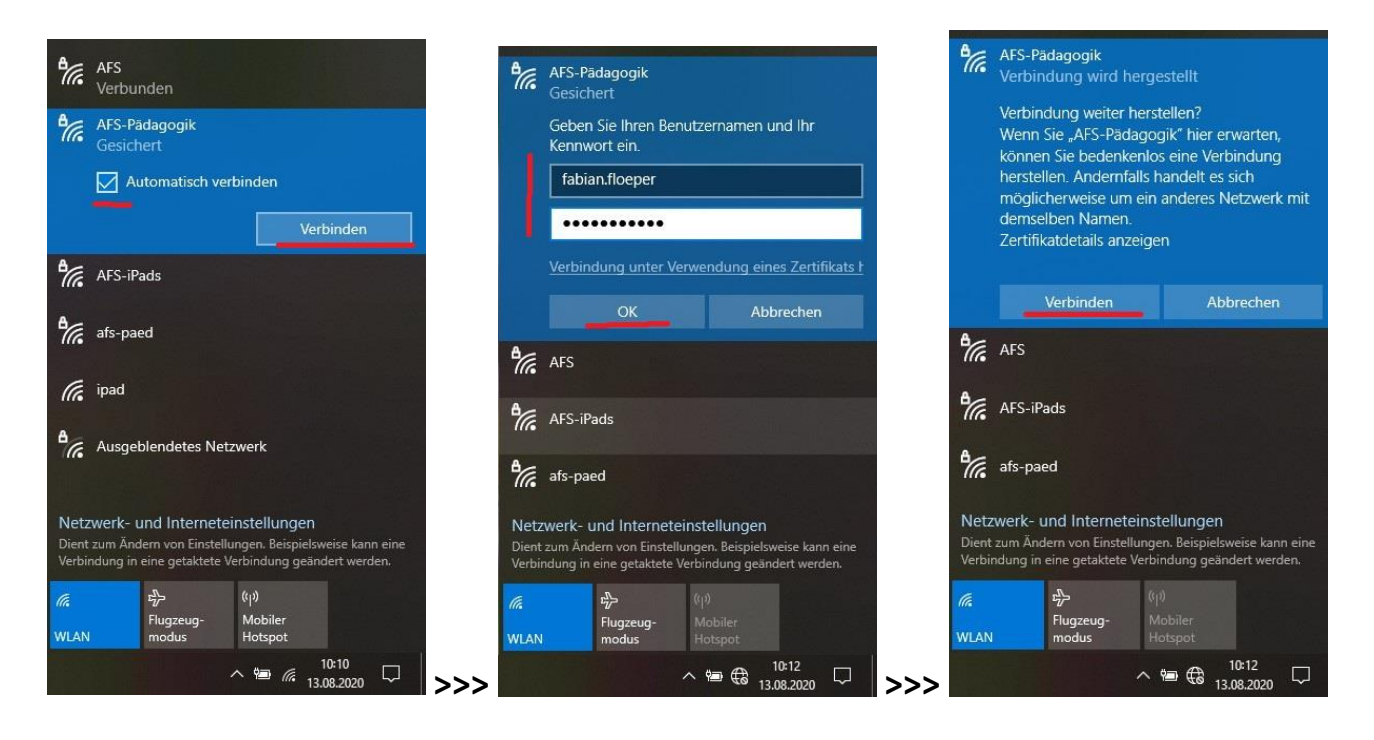

**"Proxy automatisch erkennen" im Browser einstellen:**

#### **Windows 10**

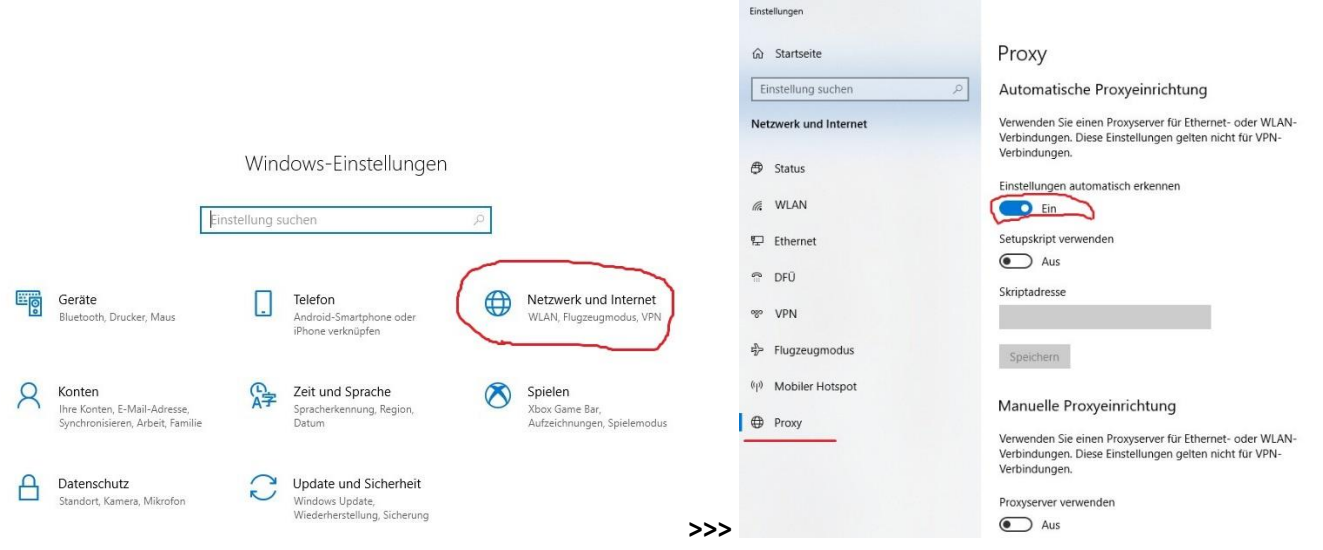

#### **Microsoft Edge**

>>> siehe oben

**Chrome** >>> siehe oben

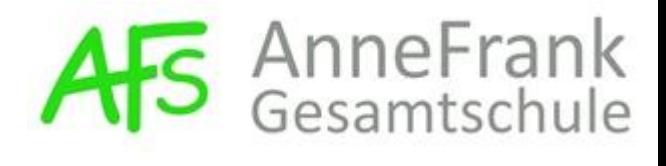

Verbindungs-Einstellungen

#### **Firefox**

>>> unter Einstellungen > Allgemein > Verbindungs-Einstellungen:

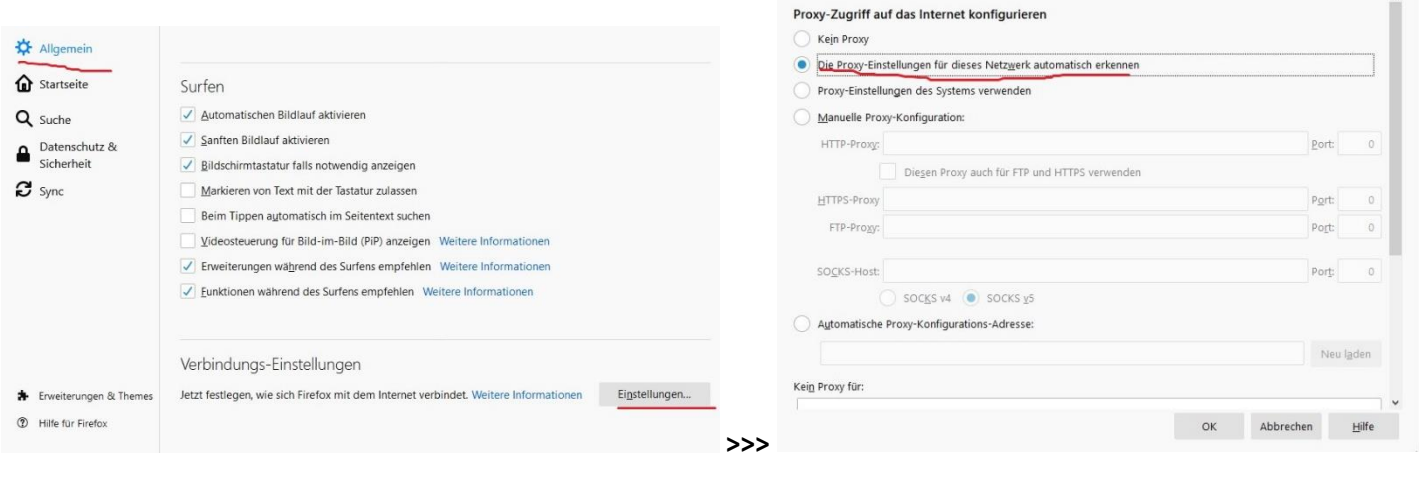

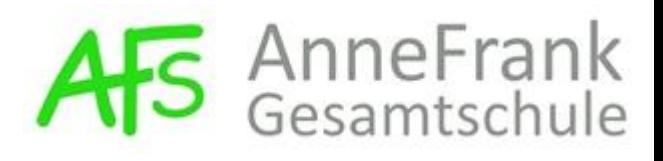

#### **Einrichtung unter Android-Smartphones (Samsung, Huawei, HTC etc.)**

Bitte beachtet, dass es sehr viele verschiedene Androidversionen gibt und die Einstellungen deshalb nicht immer exakt wie unten beschrieben aussehen. Das Grundprinzip ist aber überall gleich:

Öffnet "Einstellungen", drückt auf "Verbindungen (WLAN, ...)", dann auf "WLAN" und wählt folgendes WLAN-Netz: "**AFS-Pädagogik**".

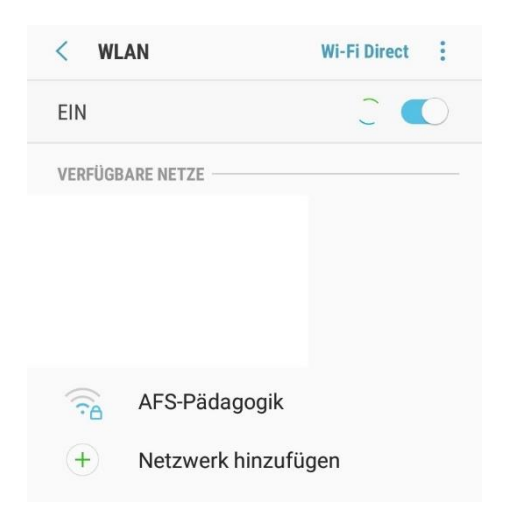

Danach kommt folgende Abfrage. Bitte dort die entsprechenden Daten eingeben (siehe rote Hinweise).

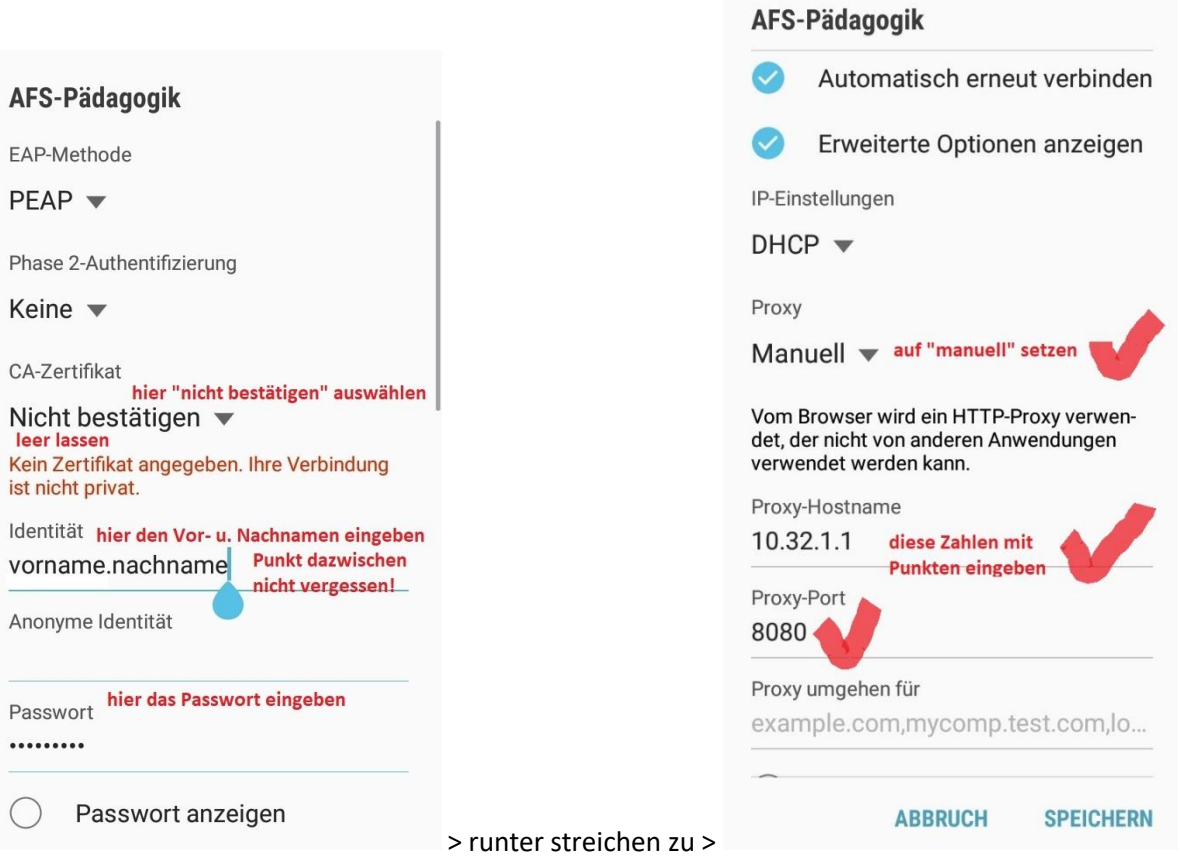

Auf "speichern" tippen. Danach sollte es funktionieren.

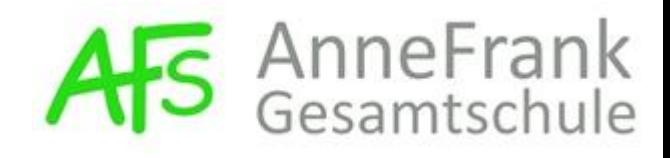

#### **Einrichtung unter Apple/iOS (iPhone etc.)**

1. Öffnet "Einstellungen",

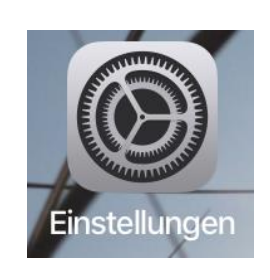

2. drückt auf "WLAN",

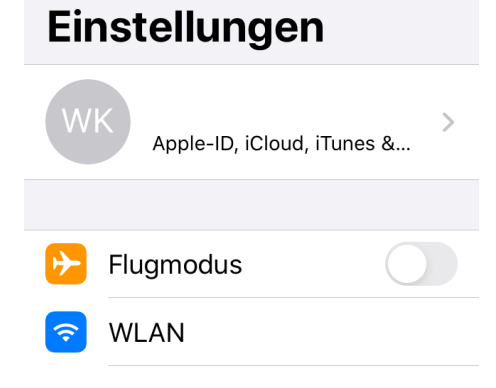

3. wählt folgendes WLAN-Netz: "**AFS-Pädagogik**".

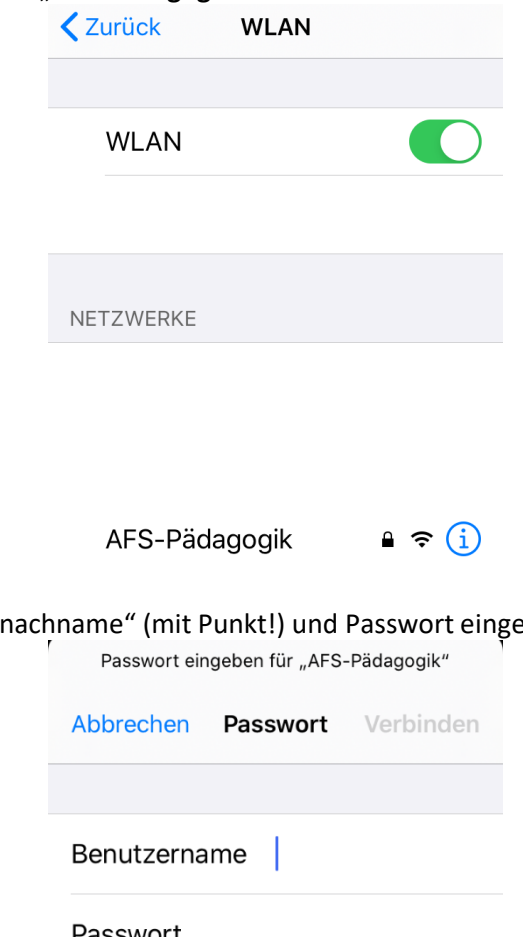

4. Benutzername "vorname.nachname" (mit Punkt!) und Passwort eingeben.

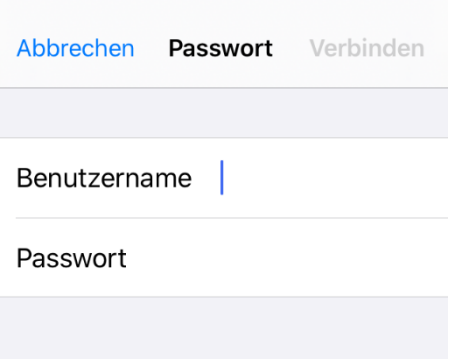

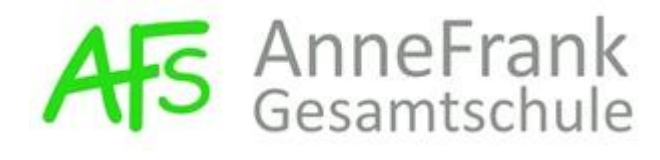

5. Auf "vertrauen" tippen:

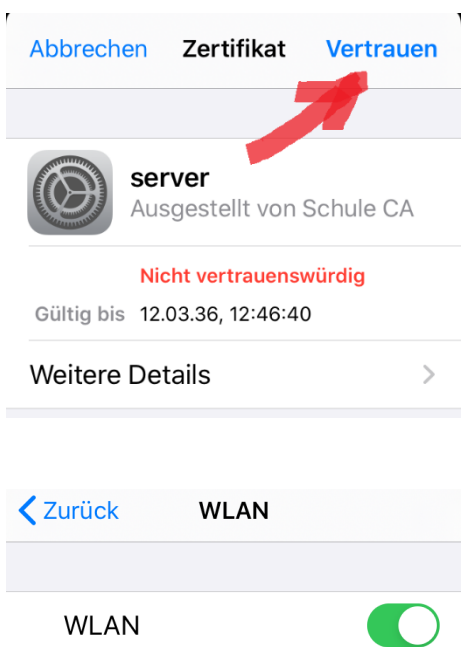

 $\bullet \in \widehat{1}$ 

∕ AFS-Pädagogik

6. Auf "AFS-Pädagogik" tippen:

7. Runter streichen zu "Proxy konfigurieren":

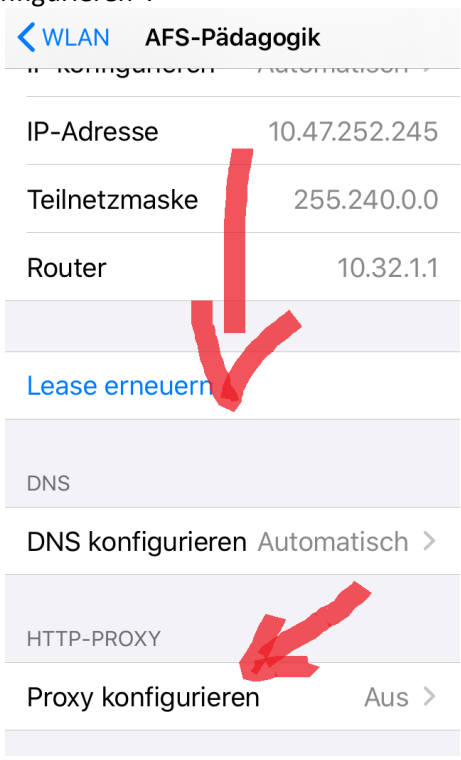

8. Auf "Automatisch" setzen und "sichern" antippen:

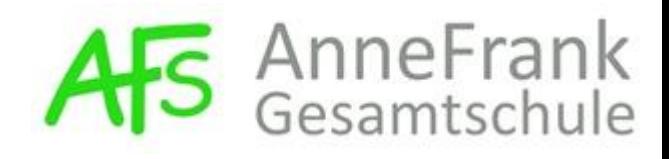

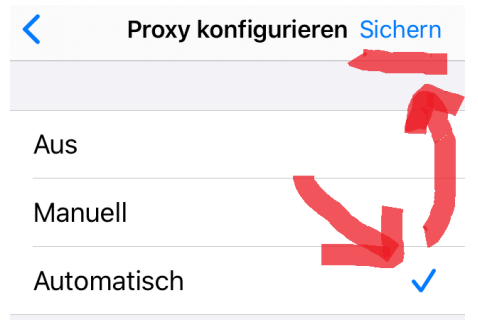

Nun solltet Ihr im WLAN sein.